# FORCEPOINT

# **Next Generation Firewall**

# **How to install Forcepoint NGFW in FIPS mode**

**6.7 Revision A**

### **Contents**

- **•** [Introduction](#page-1-0) on page 2
- **•** [Installing the SMC Appliance in FIPS mode](#page-1-1) on page 2
- **•** [Installing the SMC in FIPS mode](#page-5-0) on page 6
- **•** [Installing the NGFW Engine in FIPS mode](#page-12-0) on page 13

# <span id="page-1-0"></span>**Introduction**

You can use the Forcepoint Next Generation Firewall (Forcepoint NGFW) in FIPS mode to comply with Federal Information Processing Standards (FIPS).

The Forcepoint NGFW solution includes NGFW Engines, Forcepoint NGFW Security Management Center (SMC) server components, and SMC user interface components. The basic SMC components are the Management Server, Log Server, and one or more Management Clients. The Management Client is the user interface for the SMC. You use the Management Client for all configuration and monitoring tasks.

There are two main ways to deploy the SMC:

- **•** You can use a Forcepoint NGFW Security Management Center Appliance (SMC Appliance) that ships with a Management Server and a Log Server pre-installed on it.
- **•** You can install the SMC on Windows or Linux platforms.

In a FIPS environment, you must use NGFW Engines that run on purpose-built Forcepoint NGFW appliances.

# <span id="page-1-1"></span>**Installing the SMC Appliance in FIPS mode**

To use the SMC Appliance in a FIPS environment, you must install the SMC Appliance in FIPS mode.

You must complete the following main steps:

- **1)** Enable FIPS mode on the SMC Appliance.
- **2)** Check the SMC Appliance self-tests.
- **3)** Install the Management Client.

### **Related tasks**

[Enable FIPS mode on the SMC Appliance](#page-2-0) on page 3 [Check the SMC Appliance self-tests](#page-3-0) on page 4 [Install the Management Client](#page-10-0) on page 11

# <span id="page-2-0"></span>**Enable FIPS mode on the SMC Appliance**

You must enable FIPS mode when you install the SMC Appliance.

### **Steps**

- **1)** Turn on the SMC Appliance.
- **2)** Select the keyboard layout for accessing the SMC Appliance on the command line.
- **3)** Accept the EULA.
- **4)** Enter the administrator account name and password.
	- **a)** Enter the administrator account name. This field is case sensitive and limited to eight characters.
	- **b)** Enter the password. The password is case sensitive and must have a minimum of ten characters.
	- **c)** Enter the password again.

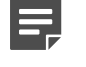

**Note:** The administrator account and password are used for command line access to the SMC Appliance and for access to the Management Client.

- **5)** (Optional) Configure a bootloader password.
	- **a)** Enter *Y* to configure a bootloader password.
	- **b)** Enter the password.
	- **c)** Enter the password again.
- **6)** Make your security selections.
	- **a)** Select FIPS 140-2 mode.
	- **b)** (Optional) Select 256-bit encryption as the security strength.
- **7)** Select whether to configure a secondary management interface.
- **8)** Complete the network interface and network setup fields.
	- **a)** Select the main network interface for management.
	- **b)** Complete the network setup fields for the interface.
- **9)** (Secondary management interface only) Complete the network interface and network setup fields for the second network interface for management.
- **10)** Enter a host name for the Management Server.
- **11)** Select the time zone.
- **12)** Set the time.
- **13)** (Optional) Configure NTP server settings.

### **Result**

When the installation is complete, the SMC Appliance restarts.

# <span id="page-3-0"></span>**Check the SMC Appliance self-tests**

The SMC Appliance contains several modules that run self-tests when the SMC Appliance starts.

Known answer tests (KAT) and pairwise consistency tests (PCT) are run.

### **Bouncy Castle FIPS Java API software module self-tests**

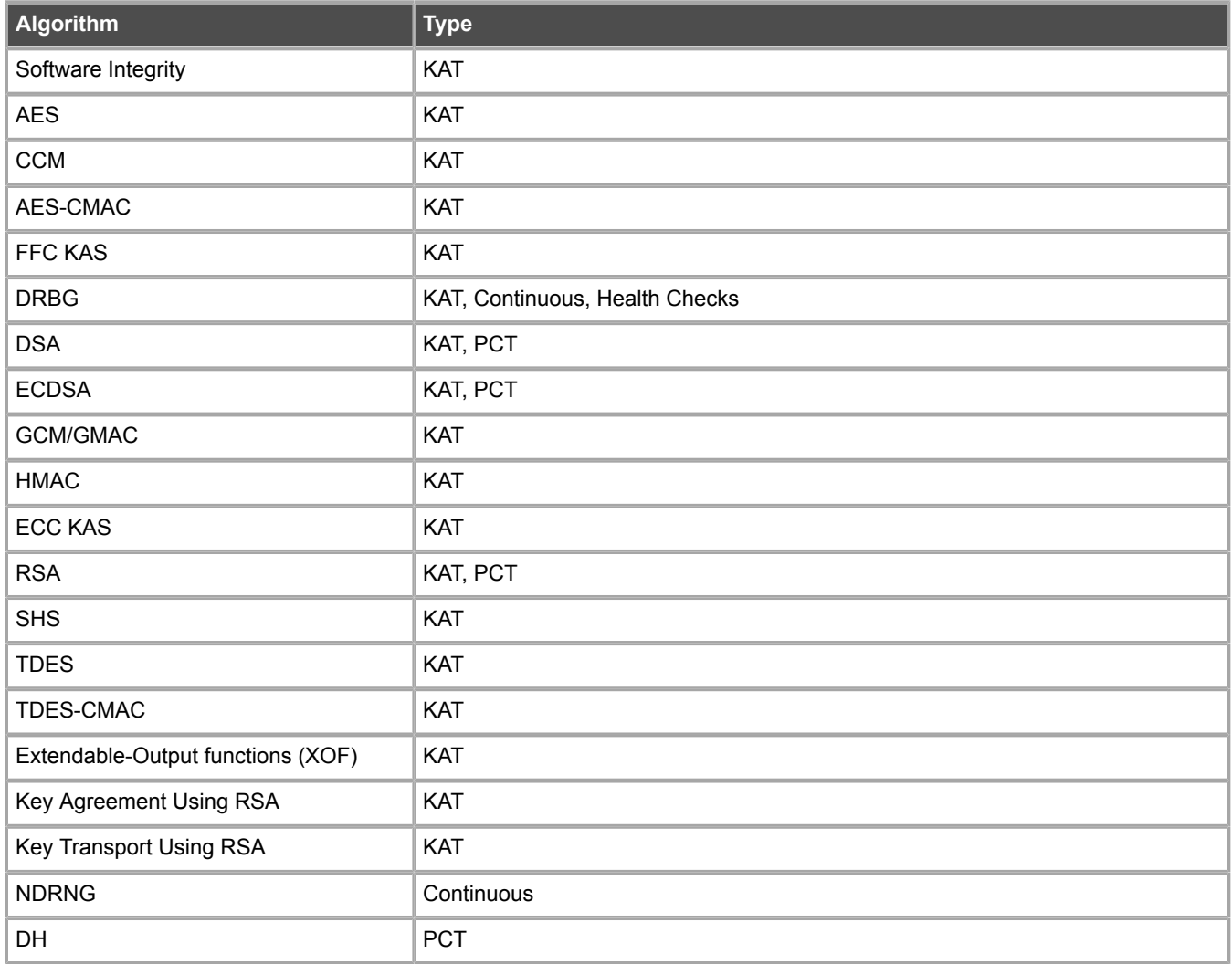

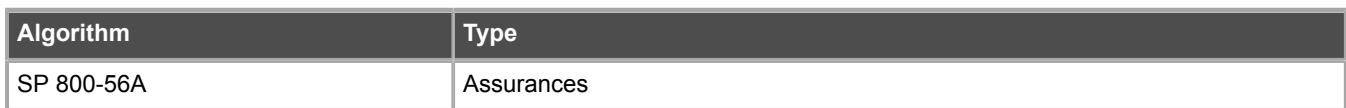

### **OpenSSL FIPS Object Module self-tests**

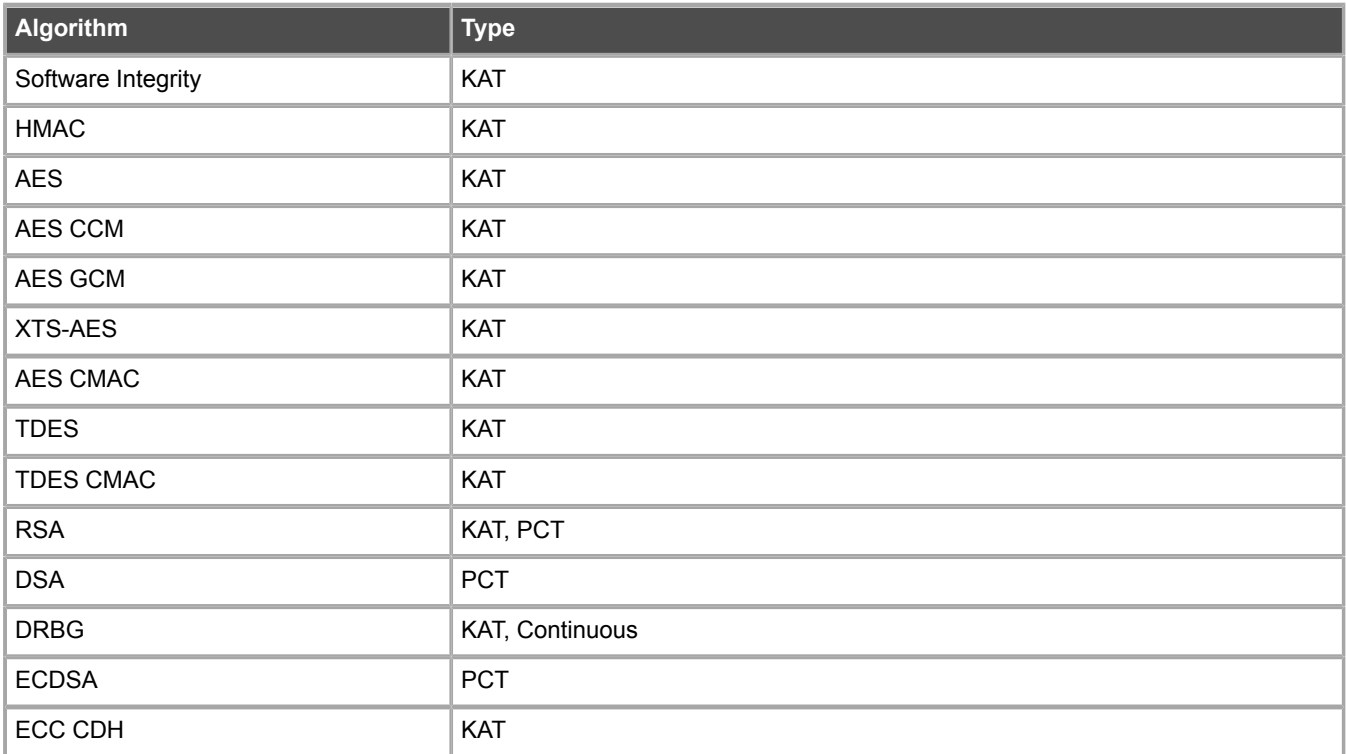

Check the self-test results in the console.

**•** If the Bouncy Castle FIPS Java API cryptographic module self-test fails, the server application fails to start and an error message is shown on the console. The error message is also sent to SMC Appliance syslog.

```
Starting Forcepoint NGFW Management Server: [FAILED]
SMC: Cryptographic self-tests failed. Try restarting the server<br>Starting Forcepoint NGFW Log Server: [FAILED]
Starting Forcepoint NGFW Log Server:
SMC: Cryptographic self-tests failed. Try restarting the server
```
**•** If a power-up self-test fails, an error message is shown on the console and the appliance turns off and is not remotely accessible.

```
fipstest: Performing FIPS RNG selftest…
Fatal FIPS Error: fipstest:ERROR:FIPS RNG selftest failed.
Failed tests: /lib/fips/fipstest-rng.sh: 1
fipstest: Performing FIPS OpenSSL crypto selftests…
Fatal FIPS Error: fipstest:ERROR:FIPS OpenSSL crypto selftest failed: /lib/fips/fipstest-ossl: 1
```
**•** If the file system integrity check fails, an error message is shown on the console and the appliance turns off and is not remotely accessible.

```
fipscheck: Performing FIPS integrity check…
Fatal FIPS Error: fipscheck:ERROR:FIPS check failed. /lib/fips/fipscheck: 1
```
### **Next steps**

- **•** If the self-tests succeed, continue configuring the SMC Appliance.
- **•** If a self-test fails, and the SMC Appliance does not restart automatically, restart it manually.

**•** If a self-test continues to fail, reset the SMC Appliance to factory settings.

### **Related tasks**

[Install the Management Client](#page-10-0) on page 11

# **Reset the SMC Appliance to factory settings**

If a self-test fails on the SMC Appliance, reset the SMC Appliance to factory settings.

### **Steps**

- **1)** Connect to the SMC Appliance command line using one of these options.
	- **•** Connect a keyboard to a USB port and a monitor to the VGA port, then press **Enter**.
	- **•** Connect to the IP address of the iDRAC port, then start the virtual console on the **Server Properties** tab.
- **2)** Turn on the SMC Appliance, and at the boot menu, select **Virtual CD**.
- **3)** Press **N** to start a new installation.
- **4)** Press **I** to start the installation.
- **5)** Enter Erase, then press **Enter** to erase the disk.
- **6)** When prompted, press **Y** to reboot the SMC Appliance.
- **7)** Install the SMC Appliance in FIPS Compatible Mode.

# <span id="page-5-0"></span>**Installing the SMC in FIPS mode**

If you do not have a pre-installed SMC Appliance, you must enable FIPS restrictions on the Management Server, the Log Server, and the Management Client when you install them.

For detailed installation instructions and information about hardware requirements for third-party hardware, see the *Forcepoint Next Generation Firewall Installation Guide* and the *Forcepoint NGFW Security Management Center Release Notes*.

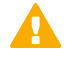

**CAUTION:** In Linux, cryptographic modules use /dev/random as the randomness source, and that may block installation, startup, or even execution. We recommend that you install and run an entropy daemon, such as jitterentropy-rngd or haveged.

You must complete the following main steps:

- **1)** Download the SMC software from <https://support.forcepoint.com>, then check the file integrity.
- **2)** Obtain licenses for all the SMC servers and the Forcepoint NGFW Engine in the License Center at <https://stonesoftlicenses.forcepoint.com>.

Generate the licenses based on your Management Server proof-of-license (POL) code.

- **3)** Install the Management Server, the Log Server, and the Management Client. Enable FIPS restrictions during the installation.
- **4)** Start the Management Client.
- **5)** Install the licenses for the Management Server and Log Server,

# **Start the installation**

Start the Installation Wizard on the computer where you want to install the SMC components.

### **Steps**

- **1)** Log on to the operating system with administrator rights in Windows or as the root user in Linux.
- **2)** Start the Installation Wizard from a .zip file or the Installation DVD. Decompress the .zip file.
	- On Windows, the executable is \Forcepoint\_SMC\_Installer\Windows-x64\setup.exe
	- **•** On Linux, the executable is /Forcepoint\_SMC\_Installer/Linux-x64/setup.sh

If the DVD is not automatically mounted in Linux, use the following command:

mount /dev/cdrom /mnt/cdrom

- **3)** Select the language for the installation, then click **OK**. The language that you select is also set as the default language of the Management Client.
- **4)** Read the information on the **Introduction** page, then click **Next**.

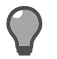

**Tip:** Click **Previous** to go back to the previous page, or click **Cancel** to close the wizard.

- **5)** Select **I accept the terms of the License Agreement**, then click **Next**.
- **6)** (Optional) Select where to install the SMC, then click **Next**. The default installation directory in Windows is C:\Program Files\Forcepoint\SMC. Click **Choose** to browse to a different installation folder.

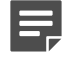

**Note:** If you install the SMC in C:\Program Files\Forcepoint\SMC, the installation creates an extra C:\ProgramData\Forcepoint\SMC folder, which duplicates some of the folders in the installation directory and also contains some of the program data.

**7)** (Linux only) Read the instructions about the hosts file, make any necessary configuration changes, then click **Next**.

- **8)** Select where to create shortcuts, then click **Next**. These shortcuts can be used to manually start components and to run some maintenance tasks.
- **9)** Select **Typical** as the installation type, then click **Next**.

# **Install the Management Server**

Continue the installation in the Installation Wizard to configure the options for the Management Server.

### **Steps**

**1)** Configure the settings, then click **Next**.

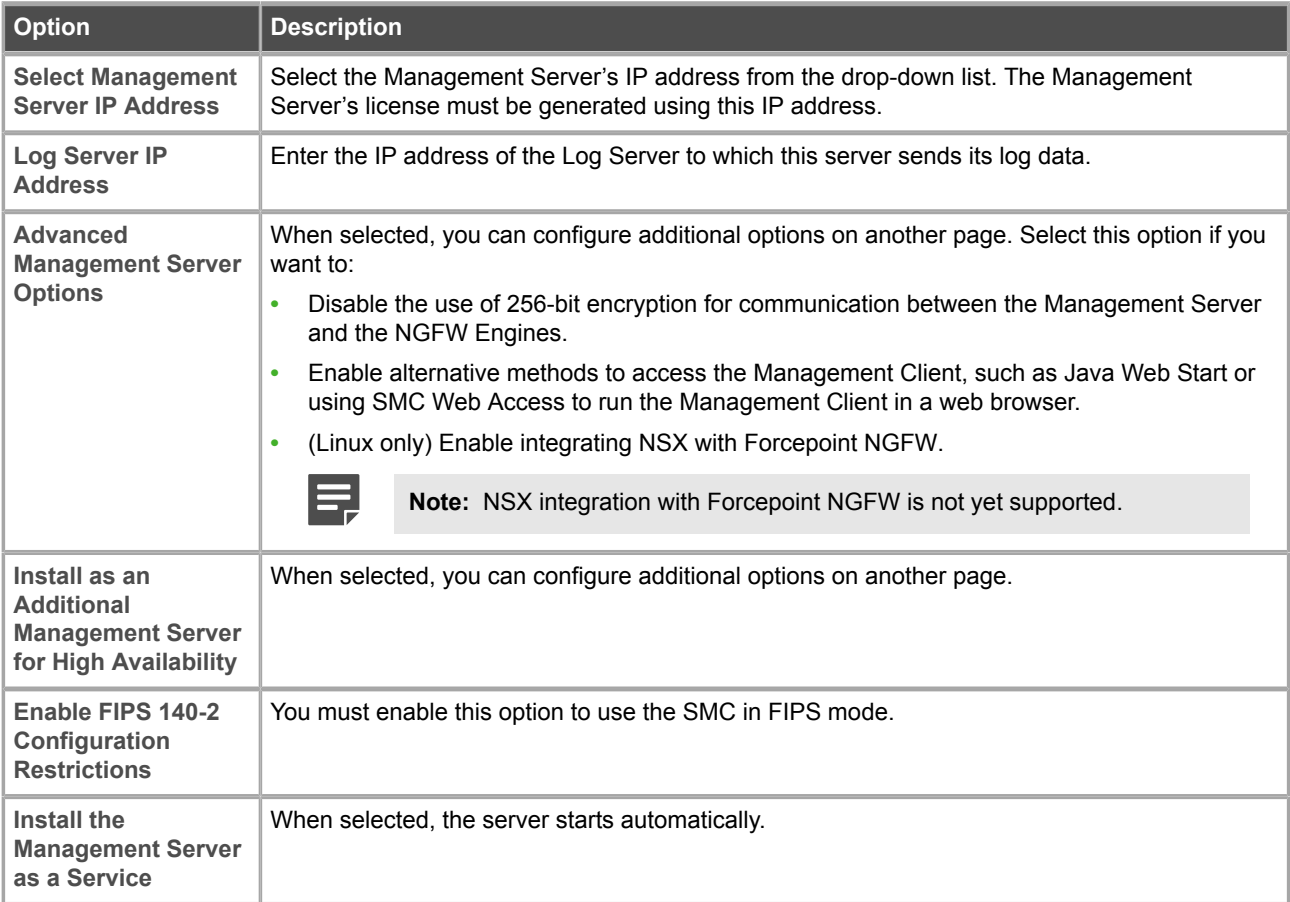

**2)** If you selected **Advanced Management Server Options** on the previous page, select the features to enable, then click **Next**.

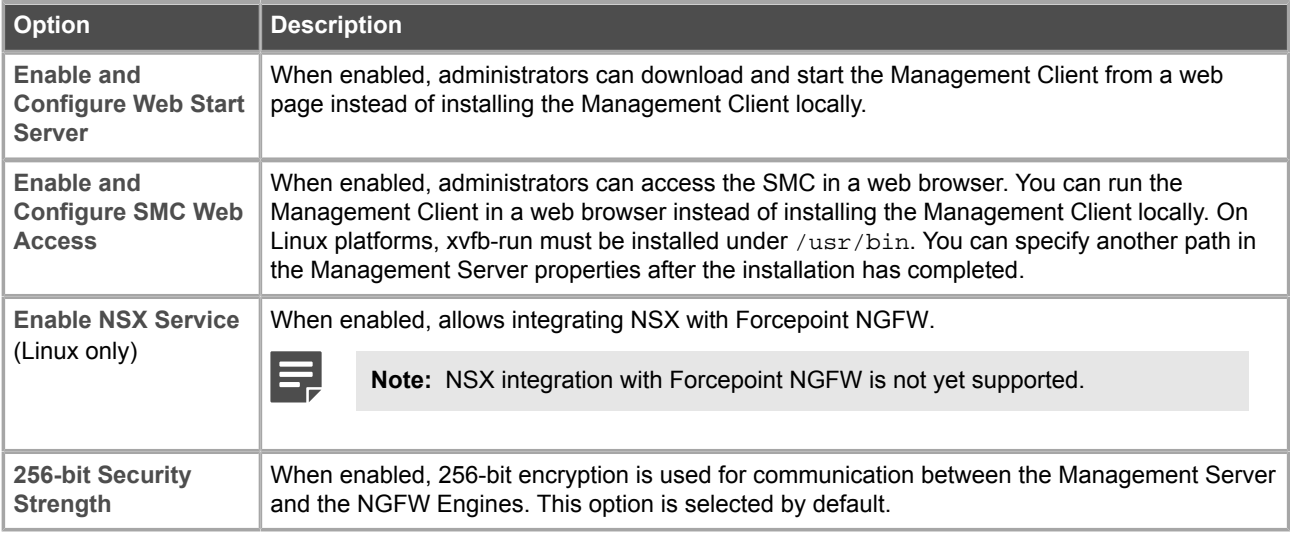

**3)** If you enabled the Web Start Server, configure the settings, then click **Next**.

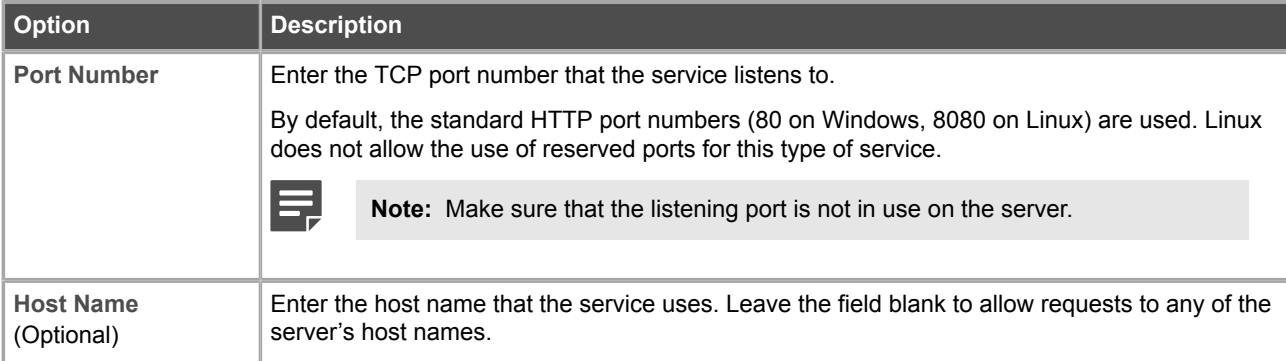

**4)** If you enabled SMC Web Access, configure the settings, then click **Next**.

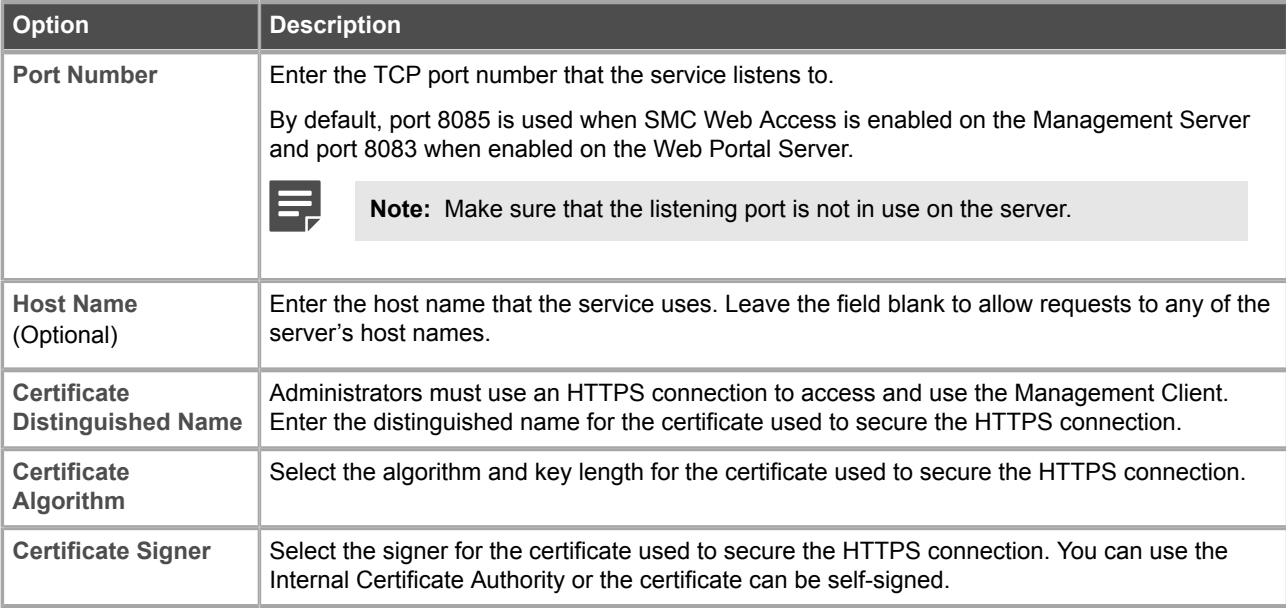

**5)** Enter a user name and password to create a superuser account, then click **Next**.

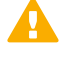

**Important:** This is the only account that an administrator can use to log on after the installation has been completed.

# **Install the Log Server**

Continue the installation in the Installation Wizard to configure the options for the Log Server.

### **Steps**

**1)** Configure the settings, then click **Next**.

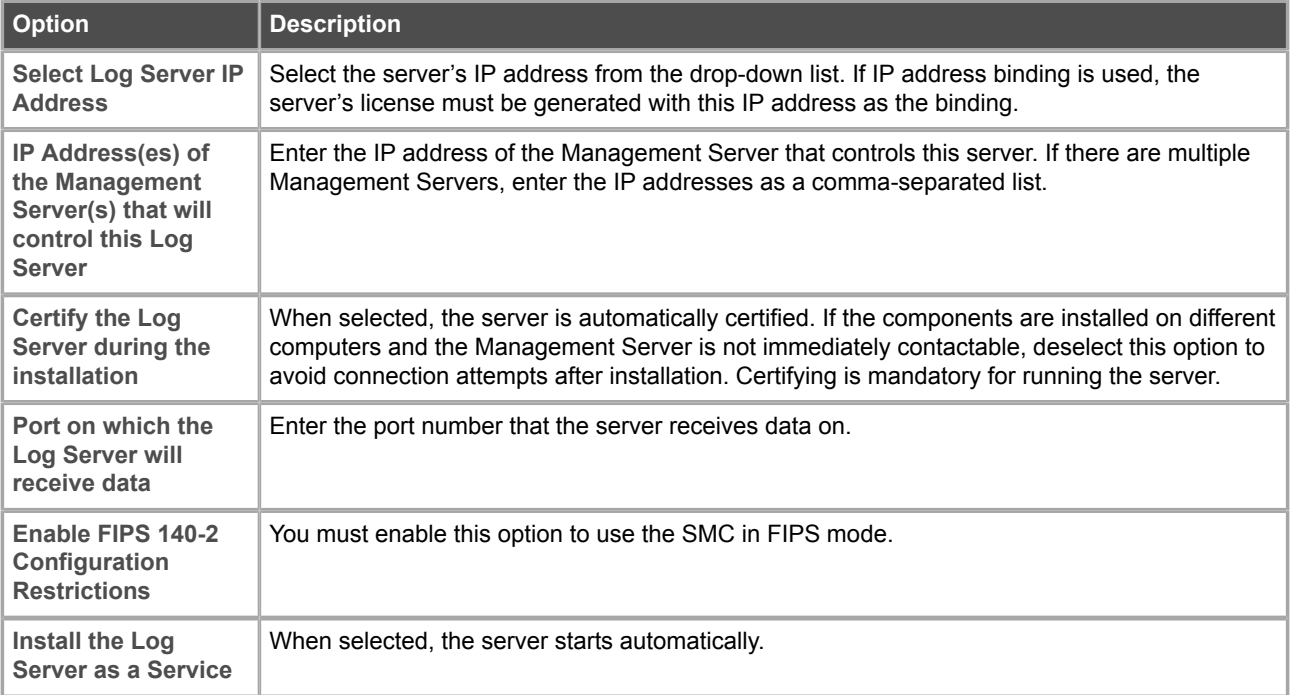

**2)** (Optional) Click **Choose** to browse to a different storage folder for log data.

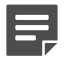

**Note:** Remote locations are not suitable for active storage, as quick and reliable access is required.

**3)** Click **Next**.

# **Finish the installation**

Review the configuration options that you set in the Installation Wizard, then finish the installation.

### **Before you begin**

If you are installing any server components as a service on a Windows system, make sure that the Services window is closed before you proceed.

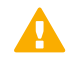

**Important:** This is the last chance to cancel the installation or make changes. Click **Previous** to adjust your selections.

### **Steps**

- **1)** Check that the information in the **Pre-Installation Summary** is correct, then click **Install**. Depending on the options, you selected, you might be prompted to generate certificates during the installation.
- **2)** When the installation has completed, click **Done**.

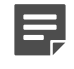

**Note:** If any Log Server or Web Portal Server certificate was not retrieved during the installation, retrieve a certificate manually before starting the server.

# <span id="page-10-0"></span>**Install the Management Client**

If you did not install the Management Client on the same computer as the Management Server or if you are using the SMC Appliance, you must separately install the Management Client in FIPS mode on each administrator's computer.

For system requirements, see the SMC release notes for your version.

As an alternative to installing the Management Client, you can use SMC Web Access or use Java Web Start. You can enable these features when installing the Management Server, or you can enable them later. SMC Web Access is not supported on the SMC Appliance.

### **Steps**

- **1)** Log on to the operating system with administrator rights in Windows or as the root user in Linux.
- **2)** Start the Installation Wizard from a .zip file or the Installation DVD. Decompress the .zip file.
	- On Windows, the executable is \Forcepoint\_SMC\_Installer\Windows-x64\setup.exe
	- **•** On Linux, the executable is /Forcepoint\_SMC\_Installer/Linux-x64/setup.sh

If the DVD is not automatically mounted in Linux, use the following command:

mount /dev/cdrom /mnt/cdrom

- **3)** Select the language for the installation, then click **OK**. The language that you select is also set as the default language of the Management Client.
- **4)** Read the information on the **Introduction** page, then click **Next**.

**Tip:** Click **Previous** to go back to the previous page, or click **Cancel** to close the wizard.

- **5)** Select **I accept the terms of the License Agreement**, then click **Next**.
- **6)** (Optional) Select where to install the SMC, then click **Next**. The default installation directory in Windows is C:\Program Files\Forcepoint\SMC. Click **Choose** to browse to a different installation folder.

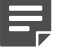

**Note:** If you install the SMC in C:\Program Files\Forcepoint\SMC, the installation creates an extra C:\ProgramData\Forcepoint\SMC folder, which duplicates some of the folders in the installation directory and also contains some of the program data.

- **7)** (Linux only) Read the instructions about the hosts file, make any necessary configuration changes, then click **Next**.
- **8)** Select where to create shortcuts, then click **Next**. These shortcuts can be used to manually start components and to run some maintenance tasks.
- **9)** Select **Management Client Only** as the installation type, then click **Next**.
- **10)** When prompted to select the cryptographic algorithms, select **Restricted Cryptographic Algorithms Compatible with FIPS 140-2**.
- **11)** Check that the information in the **Pre-Installation Summary** is correct, then click **Install**.

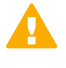

**Important:** This is the last chance to cancel the installation or make changes. Click **Previous** to adjust your selections.

**12)** When the installation has completed, click **Done**.

# **Start the Management Client**

After you have started the Management Server, start the Management Client.

### **Steps**

- **1)** If you installed the Management Client locally on the workstation, do the following:
	- (Windows) Use the shortcuticon or run the script <installation directory>/bin/sqClient.bat.
	- (Linux) Run the script <installation directory>/bin/sqClient.sh. A graphical environment is needed.

**2)** If you enabled or installed a Web Start Server, do the following:

**Note:** Java Web Start is enabled by default on the SMC Appliance.

- **a)** In a web browser, browse to http://<server address>:<port>. Enter the port only if the server is configured to run on a different port from the HTTP standard port 80.
- **b)** (Windows or Linux) Click **Start Management Client** to download and start the Management Client. Web Start automatically checks if the Management Client version on the server is already on your local computer. If not, the new client is automatically downloaded to your computer. This check is done every time to make sure that the latest version is used.
- **c)** (Mac OS X) Download the smcclient.jnlp file. Open a terminal window in the folder where you saved the file, then run the following command:

javaws -Xnosplash smcclient.jnlp

- **d)** When the Management Client starts, log on with your account credentials.
- **3)** If you enabled SMC Web Access to run the Management Client in a web browser, do the following:

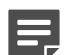

**Note:** This feature is not supported on the SMC Appliance.

- **a)** In a web browser, browse to the URL of the server that you configured the SMC Web Access feature on. The URL can be the IP address of the server or the host name that you defined in the properties of the server. Make sure that you include the port number at the end of the URL. Example where SMC Web Access is enabled on the default port 8085 on the Management Server: https://127.0.0.1:8085
- **b)** Enter your user name and password, then click **Log On**.

# <span id="page-12-0"></span>**Installing the NGFW Engine in FIPS mode**

To use the NGFW Engine in a FIPS environment, you must install the NGFW Engine in FIPS mode. In a FIPS environment, you must use NGFW Engines that run on purpose-built Forcepoint NGFW appliances. You must complete the following main steps:

- **1)** Create an element for the NGFW Engine in the Management Client.
- **2)** Enable FIPS mode in the properties of the NGFW Engine element.
- **3)** Install the NGFW Engine in FIPS mode.

**4)** Check the results of the self-tests on the Forcepoint NGFW appliance.

# **Create an element for the NGFW Engine**

Use the Management Client to create the NGFW Engine element.

These steps are the high-level tasks. For more information, see the *Forcepoint Next Generation Firewall Product Guide*.

Steps  $\bullet$  For more details about the product and how to configure features, click Help or press F1.

- **1)** In the Management Client, create an NGFW Engine, then define the properties in the Engine Editor. Follow the normal process to define the properties of an NGFW Engine, with these exceptions:
	- **•** On the **Advanced Settings** branch, select **FIPS-Compatible Operating Mode**.
	- **•** On the **Advanced Settings** > **Log Handling** branch, select a suitable setting for the **Log Spooling Policy** option, depending on your network environment.
- **2)** Save the initial configuration.

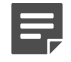

**Note:** Handle the configuration files securely. They include the one-time password that allows establishing trust with the Management Server.

# **Install the NGFW Engine in FIPS mode**

Use the NGFW Configuration Wizard to install the NGFW Engine in FIPS mode.

These steps are the high-level tasks. For complete installation instructions, see the *Forcepoint Next Generation Firewall Installation Guide*. Before upgrading, read the *Forcepoint Next Generation Firewall Release Notes* for the version you are upgrading to.

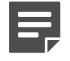

**Note:** NGFW appliances come with NGFW Engine software pre-installed. Before setting the NGFW Engine to use FIPS mode, upgrade the NGFW Engine software to the version that you want to use.

### **Steps**

**1)** Download the NGFW Engine software from [https://support.forcepoint.com/Downloads,](https://support.forcepoint.com/Downloads) then validate the checksums.

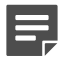

**Note:** Save the NGFW Engine upgrade .zip file to the root directory of the USB drive or DVD media.

For information about obtaining the installation files, see the *Forcepoint Next Generation Firewall Installation Guide*.

- **2)** Upgrade the NGFW Engine software to the version that you want to use.
	- **a)** In the NGFW Configuration Wizard, select **Firewall/VPN** as the role.
- **b)** Select **Upgrade**.
- **c)** In the **Select Source Media** dialog box, select the appropriate media type, then click **OK**. The software update signature is verified.
- **d)** Click **OK**. The upgrade starts.
- **e)** Select **Set kernel in FIPS mode after reboot**.
- **f)** Click **OK**.

The NGFW Engine restarts and displays the upgraded version.

- **3)** Configure the NGFW Engine with the NGFW Configuration Wizard. Follow the normal process to define the NGFW Engine properties, with these exceptions:
	- **•** Select **FIPS-Compatible Operating Mode**.

# **Check the NGFW Engine self-tests**

The NGFW Engine contains the OpenSSL FIPS Object Module, NGFW Cryptographic Library, and NGFW Cryptographic Kernel Module. The modules run several self-tests when the Forcepoint NGFW appliance starts.

The modules perform these tests:

- **•** Cryptographic algorithm known answer tests (KAT)
- **•** Software integrity tests using HMAC verification
- **•** Conditional self-tests for CTR-DRBG
- **•** Pair-wise consistency test (PCT) on generated RSA, DSA, and ECDSA keys
- **•** File system integrity check using the OpenSSL FIPS Object Module and HMAC

### **OpenSSL FIPS Object Module self-tests**

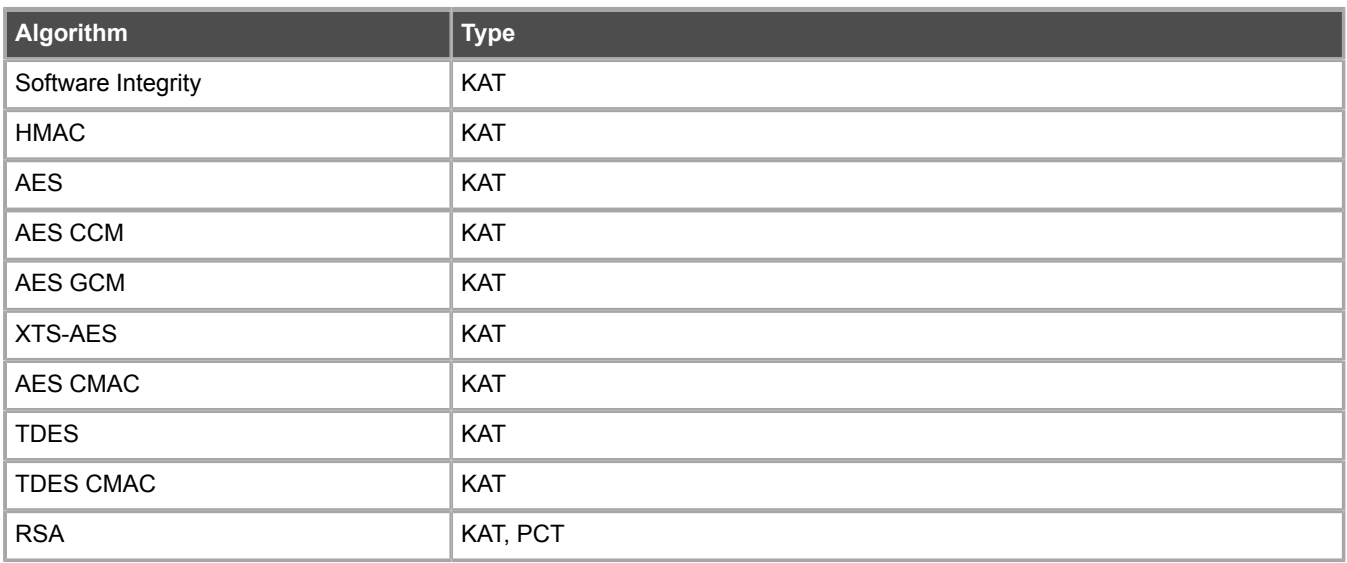

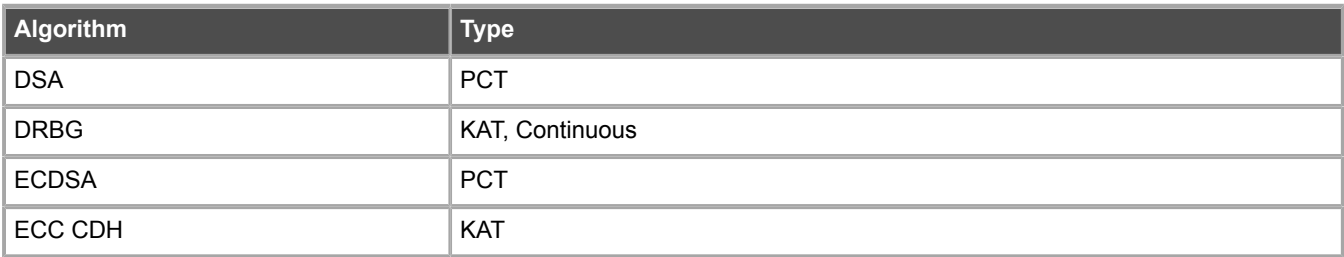

### **NGFW Cryptographic Library self-tests**

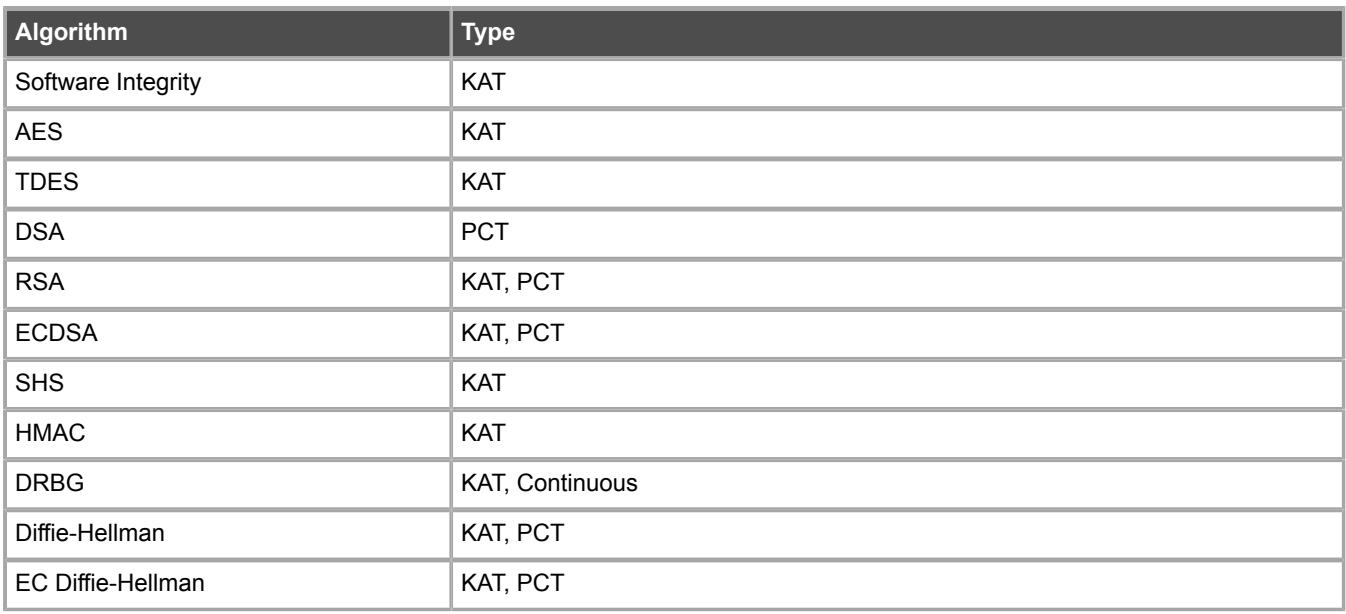

### **NGFW Cryptographic Kernel Module self-tests**

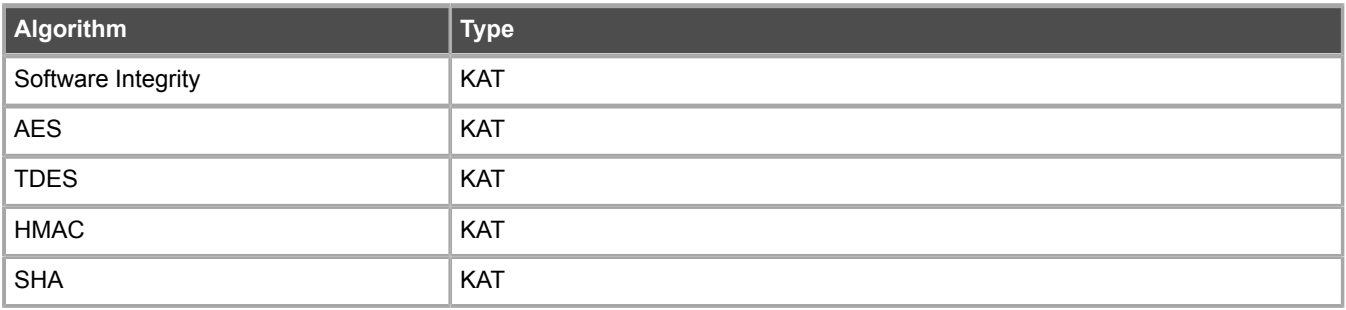

Check the self-test results in the console.

**•** If a cryptographic self-test or the file system integrity check fails, an error message is shown on the console and the appliance is restarted automatically.

```
FIPS: OpenSSL self-tests FAILED, rebooting…
FIPS: rootfs integrity check FAILED, rebooting...
```
### **Next steps**

- **•** If the self-tests succeed, continue configuring the NGFW Engine.
- **•** If the problem persists, reset the Forcepoint NGFW appliance to factory settings.

# **Reset the NGFW appliance to factory settings**

If a cryptographic self-test or the file system integrity check fails, you must reset the appliance to factory settings.

If the appliance is otherwise functioning correctly, but you want to destroy all cryptographic keys on the NGFW appliance, you can also reset the appliance to factory settings from the Management Client. For more information, see the *Forcepoint Next Generation Firewall Product Guide*.

### **Steps**

- **1)** Restart the Forcepoint NGFW appliance, then select **System restore options** from the boot menu.
- **2)** Select **Advanced data removal options**.
- **3)** Select the number of overwrite passes.

A larger number of overwrites is more secure, but it might take a considerable amount of time depending on the appliance storage capacity.

- **•** For one pass, select **1 pass overwrite**.
- **•** For multiple passes, select **Custom**, then enter the number of overwrite passes.
- **4)** Install the NGFW Engine in FIPS mode.

© 2019 Forcepoint Forcepoint and the FORCEPOINT logo are trademarks of Forcepoint. All other trademarks used in this document are the property of their respective owners.